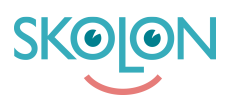

[Kunnskapsbase](https://support.skolon.com/no/kb) > [Administrer Skolon](https://support.skolon.com/no/kb/administrera-skolon) > [Skolon Pass](https://support.skolon.com/no/kb/skolon-pass) > [Logga in med Skolon Pass](https://support.skolon.com/no/kb/articles/logga-in-med-skolon-pass)

## Logga in med Skolon Pass

Noah Kapteijn - 2023-10-04 - [Skolon Pass](https://support.skolon.com/no/kb/skolon-pass)

- 1. För att **logga in i Skolon med Skolon Pass**, så går du till [startsidan.](http://www.skolon.com/)
- 2. Överst på sidan hittar du en meny. Klicka på knappen **Logga in**.

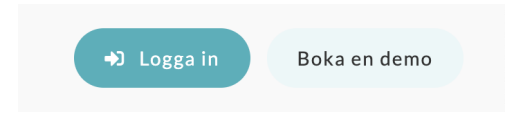

3. Istället för att fylla i inloggningsuppgifter så trycker du på **Logga in med Skolon Pass** där du får upp en ruta i din webbläsare om din webbläsare får använda din kamera. Tryck godkänn och med hjälp av kameran scanna din QR-kod och därefter blir du sömlöst inloggad i Skolon.

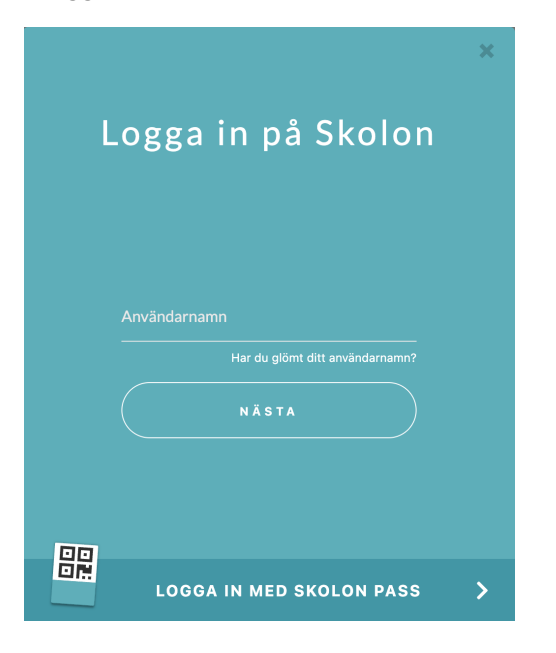